# <span id="page-0-0"></span>**Dell™ Latitude™ 2110 -huoltokäsikirja**

[Tietokoneen käsittely](file:///C:/data/systems/lat2110/fi/sm/work.htm) [Tekniset tiedot](file:///C:/data/systems/lat2110/fi/sm/specs.htm) [Osien irrottaminen ja asentaminen](file:///C:/data/systems/lat2110/fi/sm/parts.htm) [Järjestelmän asetukset](file:///C:/data/systems/lat2110/fi/sm/Bios.htm) [Diagnostiikka](file:///C:/data/systems/lat2110/fi/sm/diags.htm)

## **Huomautukset, varoitukset ja vaarat**

**HUOMAUTUS:** HUOMAUTUKSET ovat tärkeitä tietoja, joiden avulla voit käyttää tietokonetta entistä paremmin.

**VAARA: varoittaa tilanteista, joissa laitteisto voi vahingoittua tai tietoja voidaan menettää, ellei ohjeita noudateta.**

**VAROITUS: VAROITUKSET kertovat tilanteista, joihin saattaa liittyä omaisuusvahinkojen, loukkaantumisen tai kuoleman vaara.**

Jos ostit Dell n -sarjan tietokoneen, mitkään tässä asiakirjassa esitettävät viittaukset Microsoft Windows -käyttöjärjestelmiin eivät koske sinua.

### **Tämän asiakirjan tiedot voivat muuttua ilman erillistä ilmoitusta. © 2010 Dell Inc. Kaikki oikeudet pidätetään.**

Tämän tekstin kaikenlainen kopioiminen ilman Dell Inc:n kirjallista lupaa on jyrkästi kielletty.

Tässä tekstissä käytetyt tavaramerkit: Dell™, DELL™-logo ja Latitude™ ovat Dell Inc:n tavaramerkkejä. Intel®, Core™ ja SpeedStep® ovat Intel Corporationin tavaramerkkejä tai<br>rekisteröityjä tavaramerkkejä. Microsoft®, Wind

Muut tekstissä mahdollisesti käytetyt tavaramerkit ja tuotenimet viittaavat joko merkkien ja nimien haltijoihin tai näiden tuotteisiin. Dell Inc. kieltää omistusoikeuden muihin kuin<br>omiin tavaramerkkeihinsä ja tuotenimiins

Kesäkuu 2010 Versio A00

#### <span id="page-1-0"></span>**Akku Dell™ Latitude™ 2110 -huoltokäsikirja**

VAROITUS: Ennen kuin teet mitään toimia tietokoneen sisällä, lue tietokoneen mukana toimitetut turvallisuusohjeet. Lisää turvallisuusohjeita on<br>Regulatory Compliance -kotisivulla osoitteessa www.dell.com/regulatory\_complia

# **Akun irrottaminen**

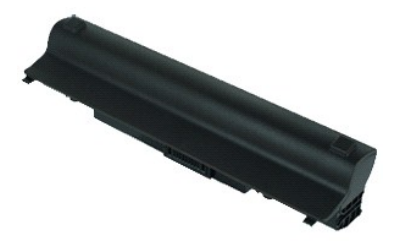

**HUOMAUTUS:** Jotta voisit katsella alla olevia kuvia, saatat tarvita Adobe Flash Player -ohjelman, jonka voit ladata osoitteesta **Adobe.com**.

1. Noudata <u>Ennen kuin avaat tietokoneen kannen</u> -kohdan ohjeita.<br>2. Liu'uta akun vapautussalpa vapautusasentoon.

3. Vedä akku ulos tietokoneesta.

# **Akun asentaminen**

Asenna akku suorittamalla edelliset toimet käänteisessä järjestyksessä.

## <span id="page-2-0"></span>**Näppäimistö**

**Dell™ Latitude™ 2110 -huoltokäsikirja**

**VAROITUS: Ennen kuin teet mitään toimia tietokoneen sisällä, lue tietokoneen mukana toimitetut turvallisuusohjeet. Lisää turvallisuusohjeita on Regulatory Compliance -kotisivulla osoitteessa www.dell.com/regulatory\_compliance.**

# **Näppäimistön irrottaminen**

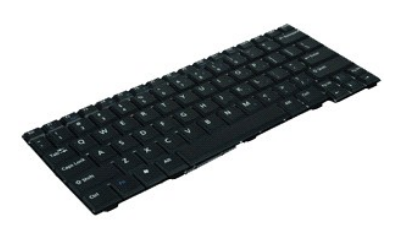

**HUOMAUTUS:** Jotta voisit katsella alla olevia kuvia, saatat tarvita Adobe Flash Player -ohjelman, jonka voit ladata osoitteesta **Adobe.com**.

- 1. Noudata [Ennen kuin avaat tietokoneen kannen](file:///C:/data/systems/lat2110/fi/sm/work.htm#before) -kohdan ohjeita.
- 2. Irrota <u>akku</u>.<br>3. Irrota ruuvit, joilla näppäimistö on kiinnitetty.
- 4. Avaa näyttö ja paina tavallinen ruuvimeisseli varovaisesti ruuvipaikkaan, josta irrotit näppäimistöruuvin.
- 5. Näppäimistön vasemmasta yläreunasta alkaen nosta näppäimistöä ylöspäin ja käännä se sitten ympäri.
- 6. Avaa näppäimistön datakaapelin pidike.
- 7. Irrota näppäimistökaapeli tietokoneesta ja irrota näppäimistö tietokoneesta.

# **Näppäimistön asentaminen**

Asenna näppäimistö suorittamalla edelliset toimet käänteisessä järjestyksessä.

#### <span id="page-3-0"></span>**Suojapaneeli Dell™ Latitude™ 2110 -huoltokäsikirja**

VAROITUS: Ennen kuin teet mitään toimia tietokoneen sisällä, lue tietokoneen mukana toimitetut turvallisuusohjeet. Lisää turvallisuusohjeita on<br>Regulatory Compliance -kotisivulla osoitteessa www.dell.com/regulatory\_complia

# **Suojapaneelin irrottaminen**

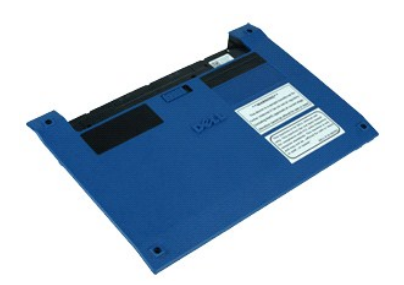

**HUOMAUTUS:** Jotta voisit katsella alla olevia kuvia, saatat tarvita Adobe Flash Player -ohjelman, jonka voit ladata osoitteesta **Adobe.com**.

- 
- 1. Noudata <u>Ennen kuin avaat tietokoneen kannen</u> -kohdan ohjeita.<br>2. Irrota <u>[näppäimistö](file:///C:/data/systems/lat2110/fi/sm/02_Keyboard.htm)</u>.<br>3. Irrota suojapaneelin ruuvit näppäimistön alta.
- 4. Irrota suojapaneelin ruuvit tietokoneen pohjasta.
- 5. Nosta suojapaneeli saranoiden vierestä aloittamalla pois paikaltaan tietokoneesta.

## **Suojapaneelin asentaminen**

Asenna suojapaneeli paikalleen suorittamalla edelliset toimet käänteisessä järjestyksessä.

#### <span id="page-4-0"></span>**Muistimoduulit Dell™ Latitude™ 2110 -huoltokäsikirja**

VAROITUS: Ennen kuin teet mitään toimia tietokoneen sisällä, lue tietokoneen mukana toimitetut turvallisuusohjeet. Lisää turvallisuusohjeita on<br>Regulatory Compliance -kotisivulla osoitteessa www.dell.com/regulatory\_complia

# **Muistimoduulien irrottaminen**

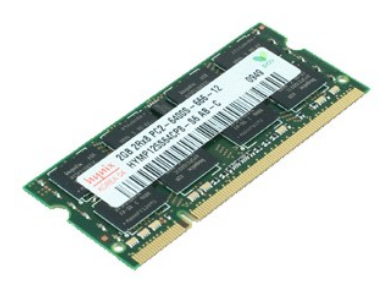

**HUOMAUTUS:** Jotta voisit katsella alla olevia kuvia, saatat tarvita Adobe Flash Player -ohjelman, jonka voit ladata osoitteesta **Adobe.com**.

- 1. Noudata <u>Ennen kuin avaat tietokoneen kannen</u> -kohdan ohjeita.<br>2. Irrota <u>[näppäimistö](file:///C:/data/systems/lat2110/fi/sm/02_Keyboard.htm)</u>.<br>3. Irrota <u>suojapaneeli</u>.<br>4. **Käännä muistimoduulien kiinnikkeitä pois päin.**
- 
- 
- 5. Irrota muistimoduuli tietokoneesta.

## **Muistimoduulien asentaminen**

Asenna muistimoduulit asettamalla muistimoduuli muistipaikkaan vinosti ja painamalla sitten muistimoduulia, kunnes se napsahtaa paikalleen.

#### <span id="page-5-0"></span>**Nappiparisto Dell™ Latitude™ 2110 -huoltokäsikirja**

VAROITUS: Ennen kuin teet mitään toimia tietokoneen sisällä, lue tietokoneen mukana toimitetut turvallisuusohjeet. Lisää turvallisuusohjeita on<br>Regulatory Compliance -kotisivulla osoitteessa www.dell.com/regulatory\_complia

# **Nappipariston irrottaminen**

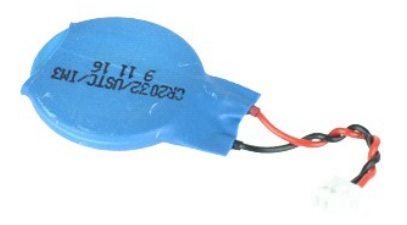

**HUOMAUTUS:** Jotta voisit katsella alla olevia kuvia, saatat tarvita Adobe Flash Player -ohjelman, jonka voit ladata osoitteesta **Adobe.com**.

1. Noudata <u>Ennen kuin avaat tietokoneen kannen</u> -kohdan ohjeita.<br>2. Irrota <u>[näppäimistö](file:///C:/data/systems/lat2110/fi/sm/02_Keyboard.htm)</u>.

- 
- 3. Irrota <u>suojapaneeli</u>.<br>4. Irrota nappipariston kaapeli emolevystä.
- 5. Irrota nappiparisto.

# **Nappipariston asentaminen**

Asenna nappiparisto suorittamalla edelliset toimet käänteisessä järjestyksessä.

#### <span id="page-6-0"></span>**WLAN-kortti Dell™ Latitude™ 2110 -huoltokäsikirja**

VAROITUS: Ennen kuin teet mitään toimia tietokoneen sisällä, lue tietokoneen mukana toimitetut turvallisuusohjeet. Lisää turvallisuusohjeita on<br>Regulatory Compliance -kotisivulla osoitteessa www.dell.com/regulatory\_complia

# **WLAN-kortin irrottaminen**

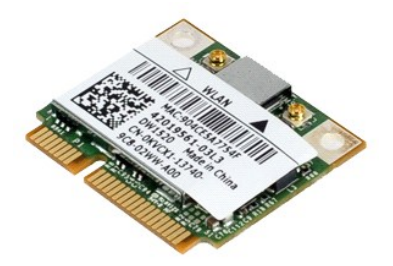

**HUOMAUTUS:** Jotta voisit katsella alla olevia kuvia, saatat tarvita Adobe Flash Player -ohjelman, jonka voit ladata osoitteesta **Adobe.com**.

- 1. Noudata <u>Ennen kuin avaat tietokoneen kannen</u> -**kohdan ohjeita.**<br>2. Irrota <u>suojapaneeli</u>.<br>3. Irrota <u>suojapaneeli</u>.<br>4. Irrota WLAN-antennikaapelit kortista.
- 
- 
- 5. Irrota ruuvi, jolla WLAN-kortti on kiinnitetty emolevyyn.
- 6. Irrota WLAN-kortti tietokoneesta.

# **WLAN-kortin asentaminen**

Asenna WLAN-kortti suorittamalla edelliset toimet käänteisessä järjestyksessä.

#### <span id="page-7-0"></span>**WWAN-kortti Dell™ Latitude™ 2110 -huoltokäsikirja**

VAROITUS: Ennen kuin teet mitään toimia tietokoneen sisällä, lue tietokoneen mukana toimitetut turvallisuusohjeet. Lisää turvallisuusohjeita on<br>Regulatory Compliance -kotisivulla osoitteessa www.dell.com/regulatory\_complia

# **WWAN-kortin irrottaminen**

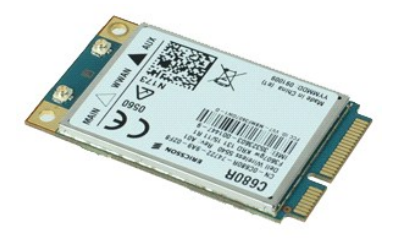

**HUOMAUTUS:** Jotta voisit katsella alla olevia kuvia, saatat tarvita Adobe Flash Player -ohjelman, jonka voit ladata osoitteesta **Adobe.com**.

1. Noudata [Ennen kuin avaat tietokoneen kannen](file:///C:/data/systems/lat2110/fi/sm/work.htm#before) -kohdan ohjeita.

- 
- 
- 2. Irrota <u>akku</u>.<br>3. Irrota <u>[näppäimistö](file:///C:/data/systems/lat2110/fi/sm/02_Keyboard.htm)</u>.<br>4. Irrota <u>suojapaneeli</u>.<br>5. Irrota WWAN-antennijohdot kortista.
- 6. Irrota ruuvi, jolla WWAN-kortti on kiinnitetty emolevyyn.
- 7. Irrota WWAN-kortti tietokoneesta.

# **WWAN-kortin asentaminen**

Asenna WWAN-kortti suorittamalla edelliset toimet käänteisessä järjestyksessä.

### <span id="page-8-0"></span>**Kiintolevy / kiintolevyn kehikko Dell™ Latitude™ 2110 -huoltokäsikirja**

**VAROITUS: Ennen kuin teet mitään toimia tietokoneen sisällä, lue tietokoneen mukana toimitetut turvallisuusohjeet. Lisää turvallisuusohjeita on Regulatory Compliance -kotisivulla osoitteessa www.dell.com/regulatory\_compliance.**

# **Kiintolevyn / kiintolevyn kehikon irrottaminen**

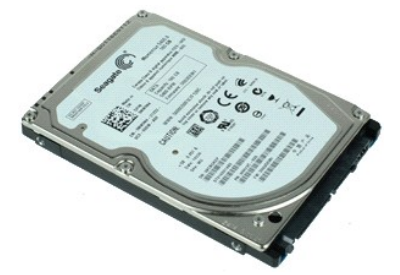

**HUOMAUTUS:** Jotta voisit katsella alla olevia kuvia, saatat tarvita Adobe Flash Player -ohjelman, jonka voit ladata osoitteesta **Adobe.com**.

- 1. Noudata [Ennen kuin avaat tietokoneen kannen](file:///C:/data/systems/lat2110/fi/sm/work.htm#before) kohdan ohjeita.
- 2. Irrota <u>akku</u>.<br>3. Irrota <u>[näppäimistö](file:///C:/data/systems/lat2110/fi/sm/02_Keyboard.htm)</u>.
- 
- 4. Irrota <u>suojapaneeli</u>.<br>5. Irrota ruuvit, kiintolevy on kiinnitetty emolevyyn.
- 6. Liu'uta kiintolevyä tietokoneen reunaa kohti ja irrota kiintolevy emolevystä.
- 7. Nosta kiintolevyä sen irrottamiseksi tietokoneesta.
- 8. Irrota kiintolevyn kehikon ruuvit kiintolevyn reunoilta.
- 9. Irrota kiintolevyn kehikko kiintolevystä.

## **Kiintolevyn / kiintolevyn kehikon asentaminen**

Asenna kiintolevy / kiintolevyn kehikko suorittamalla edelliset toimet käänteisessä järjestyksessä.

# <span id="page-9-0"></span>**Jäähdytyselementti**

**Dell™ Latitude™ 2110 -huoltokäsikirja**

**VAROITUS: Ennen kuin teet mitään toimia tietokoneen sisällä, lue tietokoneen mukana toimitetut turvallisuusohjeet. Lisää turvallisuusohjeita on Regulatory Compliance -kotisivulla osoitteessa www.dell.com/regulatory\_compliance.**

# **Jäähdytyselementin irrottaminen**

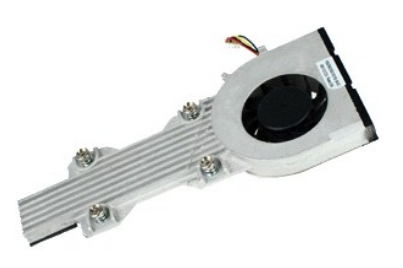

**HUOMAUTUS:** Jotta voisit katsella alla olevia kuvia, saatat tarvita Adobe Flash Player -ohjelman, jonka voit ladata osoitteesta **Adobe.com**.

- 1. Noudata [Ennen kuin avaat tietokoneen kannen](file:///C:/data/systems/lat2110/fi/sm/work.htm#before) -kohdan ohjeita.<br>2. Irrota akku.
- 
- 2. Irrota <u>akku</u>.<br>3. Irrota <u>[näppäimistö](file:///C:/data/systems/lat2110/fi/sm/02_Keyboard.htm)</u>.<br>4. Irrota <u>suojapaneeli</u>.
- 5. Irrota kaiutinkaapeli emolevystä ja poista se pidikkeistään.
- 6. Irrota tuulettimen virtajohto emolevystä.
- 7. Irrota jäähdytyselementin lukkoruuvit.
- 8. Nosta jäähdytyselementti ja irrota se tietokoneesta.

# **Jäähdytyselementin asentaminen**

Asenna jäähdytyselementti suorittamalla edelliset toimet käänteisessä järjestyksessä.

#### <span id="page-10-0"></span>**Tasavirtakaapeli Dell™ Latitude™ 2110 -huoltokäsikirja**

VAROITUS: Ennen kuin teet mitään toimia tietokoneen sisällä, lue tietokoneen mukana toimitetut turvallisuusohjeet. Lisää turvallisuusohjeita on<br>Regulatory Compliance -kotisivulla osoitteessa www.dell.com/regulatory\_complia

## **Tasavirtakaapelin irrottaminen**

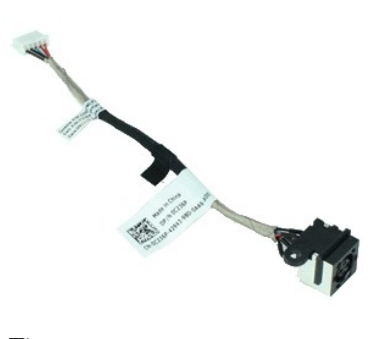

**HUOMAUTUS:** Jotta voisit katsella alla olevia kuvia, saatat tarvita Adobe Flash Player -ohjelman, jonka voit ladata osoitteesta **Adobe.com**.

- 1. Noudata <u>Ennen kuin avaat tietokoneen kannen</u> -kohdan ohjeita.<br>2. Irrota <u>[näppäimistö](file:///C:/data/systems/lat2110/fi/sm/02_Keyboard.htm)</u>.<br>3. Irrota <u>suojapaneeli</u>.<br>4. Irrota <u>suojapaneeli</u>.<br>5. Irrota tasavirtakaapeli emolevystä.
- 
- 
- 
- 6. Irrota ruuvi, jolla tasavirtakaapelin liitin on kiinnitetty emolevyyn.
- 7. Nosta tasavirtakaapelia ja irrota se tietokoneesta.

## **Tasavirtakaapelin asentaminen**

Asenna tasavirtakaapeli paikalleen suorittamalla edelliset toimet käänteisessä järjestyksessä.

# <span id="page-11-0"></span>**Näyttöyksikkö**

**Dell™ Latitude™ 2110 -huoltokäsikirja**

VAROITUS: Ennen kuin teet mitään toimia tietokoneen sisällä, lue tietokoneen mukana toimitetut turvallisuusohjeet. Lisää turvallisuusohjeita on<br>Regulatory Compliance -kotisivulla osoitteessa www.dell.com/regulatory\_complia

# **Näyttöyksikön irrottaminen**

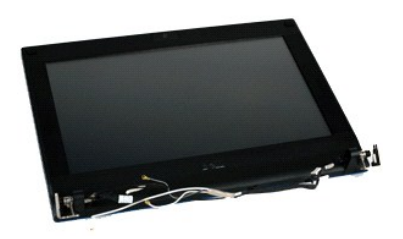

**HUOMAUTUS:** Jotta voisit katsella alla olevia kuvia, saatat tarvita Adobe Flash Player -ohjelman, jonka voit ladata osoitteesta **Adobe.com**.

- 1. Noudata [Ennen kuin avaat tietokoneen kannen](file:///C:/data/systems/lat2110/fi/sm/work.htm#before) -kohdan ohjeita.<br>2. Irrota <u>akku</u>.<br>3. Irrota <u>näppäimistö</u>.
- 2. Irrota <u>akku</u>.<br>3. Irrota <u>[näppäimistö](file:///C:/data/systems/lat2110/fi/sm/02_Keyboard.htm)</u>.
- 
- 4. Irrota <u>suojapaneeli</u>.<br>5. Irrota kaiutinkaapeli emolevystä ja poista se pidikkeistään.
- 6. Irrota WLAN-kortin antennikaapelit ja poista ne pidikkeistään.
- 7. Irrota näytön datakaapeli emolevystä.
- 8. Irrota ruuvit, joilla näyttö on kiinnitetty.
- 9. Irrota näyttö liu'uttamalla sitä kohti tietokoneen pohjaa.

# **Näyttöyksikön asentaminen**

Asenna näyttöyksikkö suorittamalla edelliset toimet käänteisessä järjestyksessä.

## <span id="page-12-0"></span>**Näytön kehys**

**Dell™ Latitude™ 2110 -huoltokäsikirja**

**VAROITUS: Ennen kuin teet mitään toimia tietokoneen sisällä, lue tietokoneen mukana toimitetut turvallisuusohjeet. Lisää turvallisuusohjeita on Regulatory Compliance -kotisivulla osoitteessa www.dell.com/regulatory\_compliance.**

# **Näytön kehyksen irrottaminen**

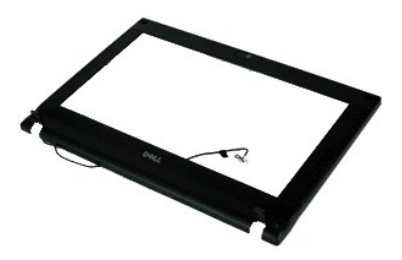

**HUOMAUTUS:** Jotta voisit katsella alla olevia kuvia, saatat tarvita Adobe Flash Player -ohjelman, jonka voit ladata osoitteesta **Adobe.com**.

1. Noudata [Ennen kuin avaat tietokoneen kannen](file:///C:/data/systems/lat2110/fi/sm/work.htm#before) -kohdan ohjeita.

- 2. Irrota <u>akku</u>.<br>3. Irrota <u>[näppäimistö](file:///C:/data/systems/lat2110/fi/sm/02_Keyboard.htm)</u>.
- 
- 
- 4. Irrota <u>suojapaneeli</u>.<br>5. Irrota <u>[näyttö](file:///C:/data/systems/lat2110/fi/sm/11_DsplAssy.htm)</u>.<br>6. Irrota näytön kehyksestä muovisen piirtopuikon avulla kumiset ruuvien kumisuojukset.
- 7. Irrota ruuvit, joilla näytön kehys on kiinnitetty näyttöyksikköön.
- 8. Aloita näytön alaosasta ja irrota näytön kehys näytöstä.

# **Näytön kehyksen asentaminen**

Asenna näytön kehys suorittamalla edelliset toimet käänteisessä järjestyksessä.

# <span id="page-13-0"></span>**Näytön saranakannet**

**Dell™ Latitude™ 2110 -huoltokäsikirja**

VAROITUS: Ennen kuin teet mitään toimia tietokoneen sisällä, lue tietokoneen mukana toimitetut turvallisuusohjeet. Lisää turvallisuusohjeita on<br>Regulatory Compliance -kotisivulla osoitteessa www.dell.com/regulatory\_complia

## **Saranakansien irrottaminen**

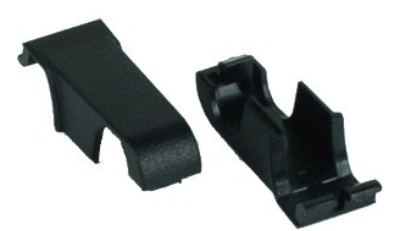

**HUOMAUTUS:** Jotta voisit katsella alla olevia kuvia, saatat tarvita Adobe Flash Player -ohjelman, jonka voit ladata osoitteesta **Adobe.com**.

- 
- 
- 1. Noudata <u>Ennen kuin avaat tietokoneen kannen</u> -kohdan ohjeita.<br>2. Irrota <u>akku.</u><br>3. Irrota <u>[näppäimistö](file:///C:/data/systems/lat2110/fi/sm/02_Keyboard.htm)</u>.<br>4. Irrota <u>näytön kehvs.</u><br>6. Irrota <u>näytö</u>.<br>5. Irrota <u>näytö.</u><br>7. Käännä saranakantaa saranasta poispäin ja irro

## **Saranakansien asentaminen**

Asenna saranakannet suorittamalla edelliset toimet käänteisessä järjestyksessä.

#### <span id="page-14-0"></span>**Camera (Kamera) Dell™ Latitude™ 2110 -huoltokäsikirja**

VAROITUS: Ennen kuin teet mitään toimia tietokoneen sisällä, lue tietokoneen mukana toimitetut turvallisuusohjeet. Lisää turvallisuusohjeita on<br>Regulatory Compliance -kotisivulla osoitteessa www.dell.com/regulatory\_complia

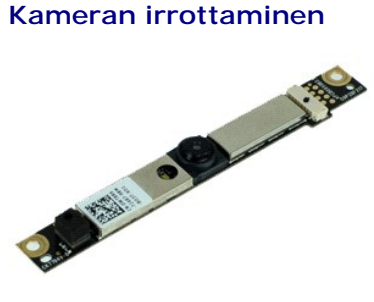

**HUOMAUTUS:** Jotta voisit katsella alla olevia kuvia, saatat tarvita Adobe Flash Player -ohjelman, jonka voit ladata osoitteesta **Adobe.com**.

- 1. Noudata <u>Ennen kuin avaat tietokoneen kannen</u> -**kohdan ohjeita.<br>2. Irrota <u>akku.</u><br>3. Irrota <u>aku.</u><br>4. Irrota <u>[näyttö](file:///C:/data/systems/lat2110/fi/sm/11_DsplAssy.htm)</u>.<br>5. Irrota <u>näyttö</u>.<br>5. Irrota <u>näyttö</u>.<br>7. Irrota <u>kaapeli kameramoduulista.</u>**
- 
- 
- 
- 
- 
- 8. Irrota ruuvit, joilla kamera on kiinnitetty näyttöyksikköön.
- 9. Nosta kameramoduulia ylöspäin ja poista se näyttöyksiköstä.

## **Kameran asentaminen**

Asenna kamera suorittamalla edelliset toimet käänteisessä järjestyksessä.

# <span id="page-15-0"></span>**Näyttöpaneelin kiinnikkeet**

**Dell™ Latitude™ 2110 -huoltokäsikirja**

**VAROITUS: Ennen kuin teet mitään toimia tietokoneen sisällä, lue tietokoneen mukana toimitetut turvallisuusohjeet. Lisää turvallisuusohjeita on Regulatory Compliance -kotisivulla osoitteessa www.dell.com/regulatory\_compliance.**

# **Näyttöpaneelin kiinnikkeen irrottaminen**

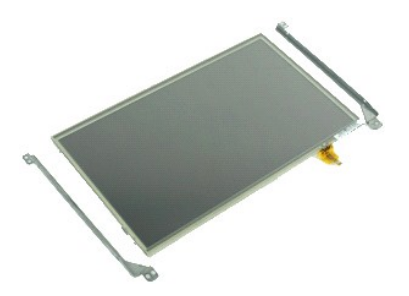

**HUOMAUTUS:** Jotta voisit katsella alla olevia kuvia, saatat tarvita Adobe Flash Player -ohjelman, jonka voit ladata osoitteesta **Adobe.com**.

- 1. Noudata [Ennen kuin avaat tietokoneen kannen](file:///C:/data/systems/lat2110/fi/sm/work.htm#before) kohdan ohjeita.
- 2. Irrota <u>akku</u>.<br>3. Irrota <u>[näppäimistö](file:///C:/data/systems/lat2110/fi/sm/02_Keyboard.htm)</u>.
- 
- 
- 4. Irrota <u>suojapaneeli</u>.<br>5. Irrota <u>[näyttö](file:///C:/data/systems/lat2110/fi/sm/11_DsplAssy.htm).<br>6</u>. Irrota <u>[näytön kehys](file:///C:/data/systems/lat2110/fi/sm/12_DsplBezel.htm)</u>.<br>7. Avaa kiinnike ja irrota näytön kosketusnäyttökaapeli näyttöyksiköstä.
- 8. Irrota ruuvit, joilla näyttöpaneeli on kiinnitetty näyttöyksikköön ja käännä sitten näyttöpaneeli ympäri.
- 9. Irrota näytön datakaapeli näyttöpaneelista.
- 10. Irrota näyttöpaneeli näytöstä.
- 11. Irrota ruuvit, joilla näyttökiinnike on kiinnitetty, ja irrota sitten näyttökiinnike näyttöyksiköstä.

## **Näyttöpaneelin kiinnikkeen asentaminen**

Asenna näyttöpaneelin kiinnike suorittamalla edelliset toimet käänteisessä järjestyksessä.

## <span id="page-16-0"></span>**Näytön kaapeli**

**Dell™ Latitude™ 2110 -huoltokäsikirja**

**VAROITUS: Ennen kuin teet mitään toimia tietokoneen sisällä, lue tietokoneen mukana toimitetut turvallisuusohjeet. Lisää turvallisuusohjeita on Regulatory Compliance -kotisivulla osoitteessa www.dell.com/regulatory\_compliance.**

# **Näytön kaapelin irrottaminen**

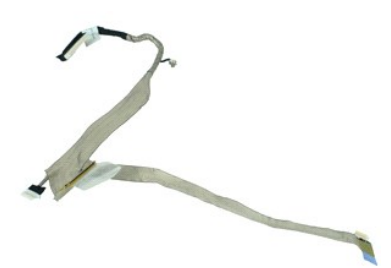

**HUOMAUTUS:** Jotta voisit katsella alla olevia kuvia, saatat tarvita Adobe Flash Player -ohjelman, jonka voit ladata osoitteesta **Adobe.com**.

- 1. Noudata [Ennen kuin avaat tietokoneen kannen](file:///C:/data/systems/lat2110/fi/sm/work.htm#before) kohdan ohjeita.
- 2. Irrota <u>akku</u>.<br>3. Irrota <u>[näppäimistö](file:///C:/data/systems/lat2110/fi/sm/02_Keyboard.htm)</u>.
- 
- 4. Irrota <u>suojapaneeli</u>.<br>5. Irrota <u>[näyttö](file:///C:/data/systems/lat2110/fi/sm/11_DsplAssy.htm)</u>.
- 
- 6. Irrota <u>[näytön kehys](file:///C:/data/systems/lat2110/fi/sm/12_DsplBezel.htm)</u>.<br>7. Irrota <u>[näyttöpaneeli](file:///C:/data/systems/lat2110/fi/sm/15_Dspl_Bracket.htm)</u>.<br>8. Irrota kamerakaapeli näytöstä.
- 9. Irrota näytön LED-piirilevyn kaapeli näytöstä.
- 10. Irrota maadoituksen lukkoruuvi näytön saranasta.
- 11. Irrota näyttökaapeli näyttöyksiköstä.

# **Näytön kaapelin asentaminen**

Aseta näytön kaapeli paikalleen tekemällä edellä mainitut toimet käänteisessä järjestyksessä.

## <span id="page-17-0"></span>**Näytön saranat**

**Dell™ Latitude™ 2110 -huoltokäsikirja**

**VAROITUS: Ennen kuin teet mitään toimia tietokoneen sisällä, lue tietokoneen mukana toimitetut turvallisuusohjeet. Lisää turvallisuusohjeita on Regulatory Compliance -kotisivulla osoitteessa www.dell.com/regulatory\_compliance.**

# **Näytön saranoiden irrottaminen**

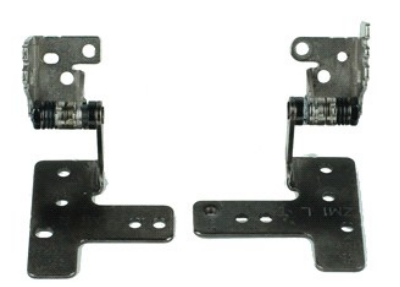

**HUOMAUTUS:** Jotta voisit katsella alla olevia kuvia, saatat tarvita Adobe Flash Player -ohjelman, jonka voit ladata osoitteesta **Adobe.com**.

- 1. Noudata [Ennen kuin avaat tietokoneen kannen](file:///C:/data/systems/lat2110/fi/sm/work.htm#before) kohdan ohjeita.
- 2. Irrota <u>akku</u>.<br>3. Irrota <u>[näppäimistö](file:///C:/data/systems/lat2110/fi/sm/02_Keyboard.htm)</u>.
- 
- 4. Irrota <u>suojapaneeli</u>.<br>5. Irrota <u>[näyttö](file:///C:/data/systems/lat2110/fi/sm/11_DsplAssy.htm)</u>.
- 
- 6. Irrota <u>[näytön kehys](file:///C:/data/systems/lat2110/fi/sm/12_DsplBezel.htm)</u>.<br>7. Irrota <u>näyttöaneeli</u>.<br>8. Löysää näyttökaapelin lukkoruuvia ja irrota ruuvi, jolla näytön sarana on kiinnitetty näyttöyksikköön.
- 9. Nosta näytön kehystä ja irrota se näyttöyksiköstä.
- 10. Irrota ruuvi, jolla toinen näytön sarana on kiinnitetty.
- 11. Nosta näytön kehystä ja irrota se näyttöyksiköstä.

# **Näytön saranoiden asentaminen**

Asenna näytön saranatsuorittamalla edelliset toimet käänteisessä järjestyksessä.

#### <span id="page-18-0"></span>**Emolevy/Bluetooth-moduuli Dell™ Latitude™ 2110 -huoltokäsikirja**

**VAROITUS: Ennen kuin teet mitään toimia tietokoneen sisällä, lue tietokoneen mukana toimitetut turvallisuusohjeet. Lisää turvallisuusohjeita on Regulatory Compliance -kotisivulla osoitteessa www.dell.com/regulatory\_compliance.**

## **Emolevyn/Bluetooth-moduulin irrottaminen**

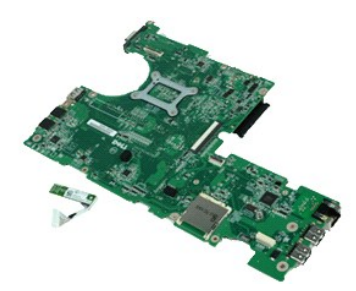

**HUOMAUTUS:** Jotta voisit katsella alla olevia kuvia, saatat tarvita Adobe Flash Player -ohjelman, jonka voit ladata osoitteesta **Adobe.com**.

- 1. Noudata [Ennen kuin avaat tietokoneen kannen](file:///C:/data/systems/lat2110/fi/sm/work.htm#before) -kohdan ohjeita.
- 2. Irrota <u>akku</u>.<br>3. Irrota <u>[näppäimistö](file:///C:/data/systems/lat2110/fi/sm/02_Keyboard.htm)</u>.
- 
- 4. Irrota <u>suojapaneeli</u>.<br>5. Irrota <u>kiintolevy</u>.
- 6. Irrota <u>WWAN-kortti</u>.<br>7. Irrota <u>WLAN-kortti</u>.
- 
- 8. Irrota [näyttö](file:///C:/data/systems/lat2110/fi/sm/11_DsplAssy.htm).
- 9. Irrota <u>[jäähdytyselementti](file:///C:/data/systems/lat2110/fi/sm/09_Heatsink.htm)</u>.<br>10. Vapauta kosketuslevyn kaapelin pidike ja irrota kosketuslevyn kaapeli emolevystä. Vapauta virtapainikelevyn tietokaapeli emolevystä.
- 11. Irrota ruuvit, joilla emolevy kiinnitetään paikalleen.
- 12. Aloita siltä puolelta, jossa USB-portit sijaitsevat, ja nosta emolevy ylös ja irrota se.
- 13. Irrota Bluetooth-moduulin kaapeli emolevystä.
- 14. Irrota ruuvi, jolla Bluetooth-moduuli on kiinnitetty emolevyyn.
- 15. Irrota Bluetooth-moduuli emolevystä.

# **Emolevyn/Bluetooth-moduulin asentaminen**

Asenna emolevy/Bluetooth-moduuli suorittamalla edelliset toimet käänteisessä järjestyksessä.

#### <span id="page-19-0"></span>**System Setup (Järjestelmän asetukset) Dell™ Latitude™ 2110 -huoltokäsikirja**

- **O** [Yleiskatsaus](#page-19-1)
- [Järjestelmän asennusohjelman avaaminen](#page-19-2)
- **[Boot Menu \(Käynnistysvalikko\)](#page-19-3)**
- [Navigointinäppäimet](#page-19-4)
- [Järjestelmäasetusvalikko](#page-19-5)

## <span id="page-19-1"></span>**Yleiskatsaus**

System Setup (Järjestelmän asetukset) -ohjelmalla voi

- l Muuttaa järjestelmän kokoonpanotietoja laitteiden lisäämisen, muuttamisen tai poistamisen jälkeen
- l Asettaa tai muuttaa käyttäjän valittavissa olevia asetuksia, kuten käyttäjän salasanan l Lukea nykyisen muistin määrän tai määrittää asennetun kiintolevyn tyypin
- 

Ennen kuin käytät järjestelmän asetuksia, on suositeltavaa kirjoittaa järjestelmän asetusnäytön tiedot muistiin tulevaa käyttöä varten.

**VAARA:** Älä muuta tämän ohjelman asetuksia, ellet ole kokenut tietokoneen käyttäjä. Tietyt muutokset voivat aiheuttaa tietokoneen toimintahäiriöitä.

## <span id="page-19-2"></span>**Järjestelmän asennusohjelman avaaminen**

- 1. Käynnistä tietokone (tai käynnistä se uudelleen). 2. Kun DELL-logo tulee näkyviin, paina heti <F2>-näppäintä.
- 

# <span id="page-19-3"></span>**Boot Menu (Käynnistysvalikko)**

Käynnistysvalikossa luetellaan kaikki tietokoneen käynnistyslaitteet. Käynnistysvalikon käyttö:

- 
- l Tietokoneen diagnoosi l System Setup (Järjestelmän asetukset) -ohjelman avaaminen
- l Käynnistysjärjestyksen muuttaminen muuttamatta käynnistysjärjestystä pysyvästi järjestelmän asetuksissa

Käynnistysvalikon käyttö:

- 
- 1. Käynnistä tietokone (tai käynnistä se uudelleen). 2. Kun sininen DELL-logo tulee näkyviin, paina heti <F12>-näppäintä.

# <span id="page-19-4"></span>**Navigointinäppäimet**

Voit navigoida seuraavilla näppäimillä System Setup (Järjestelmäasetukset) -ruuduissa.

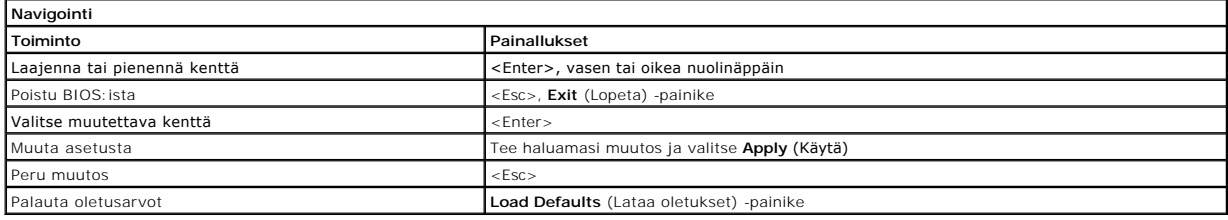

## <span id="page-19-5"></span>**Järjestelmäasetusvalikko**

Seuraava taulukko kuvaa Järjestelmän asetukset -ohjelman vaihtoehdot.

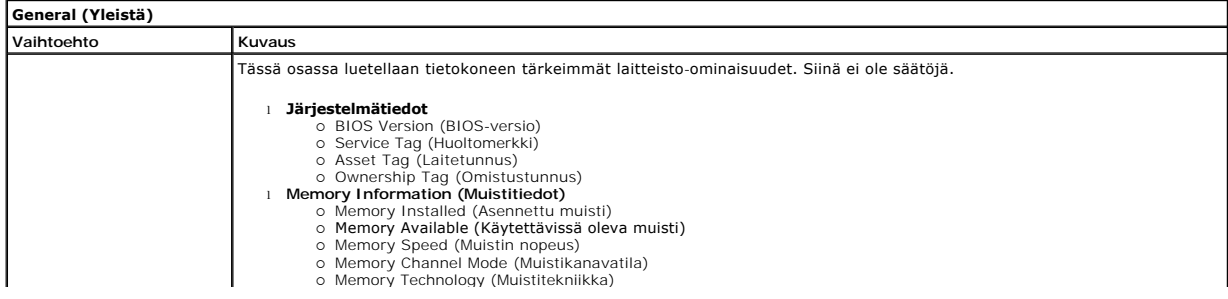

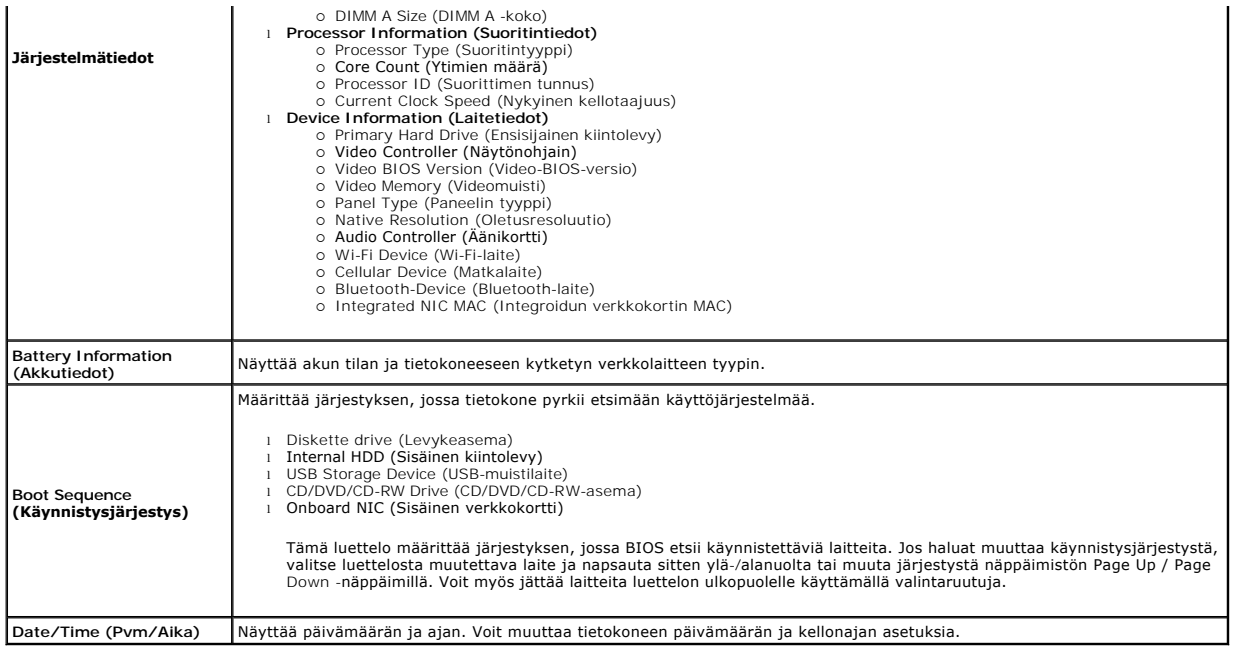

**HUOMAUTUS:** Järjestelmämäärityksissä on integroituja järjestelmälaitteita koskevat asetukset. Tässä osassa kuvattuja kohteita ei ehkä ole kaikissa<br>tietokoneissa ja kokoonpanoissa.

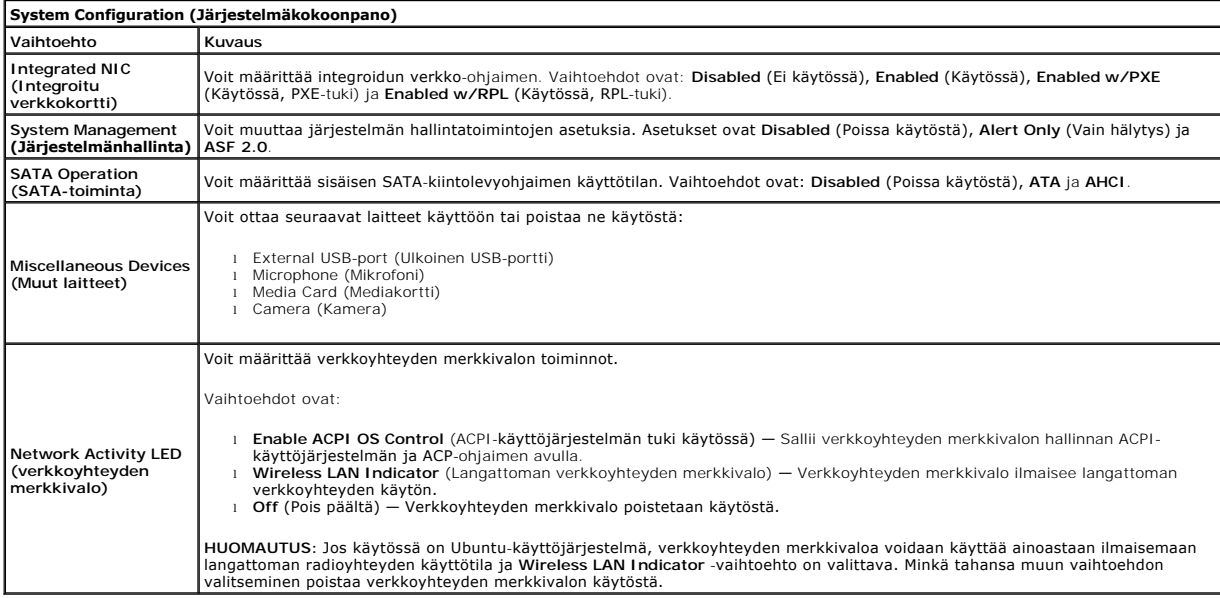

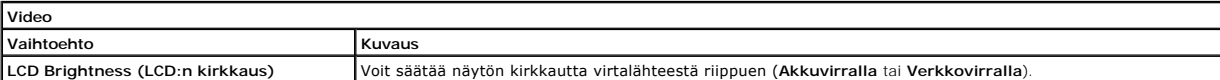

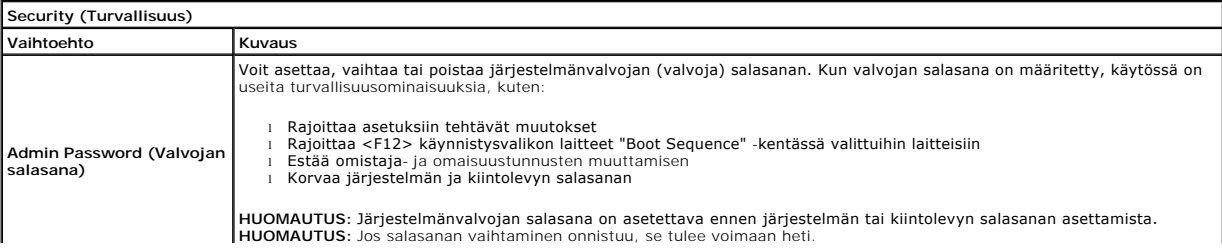

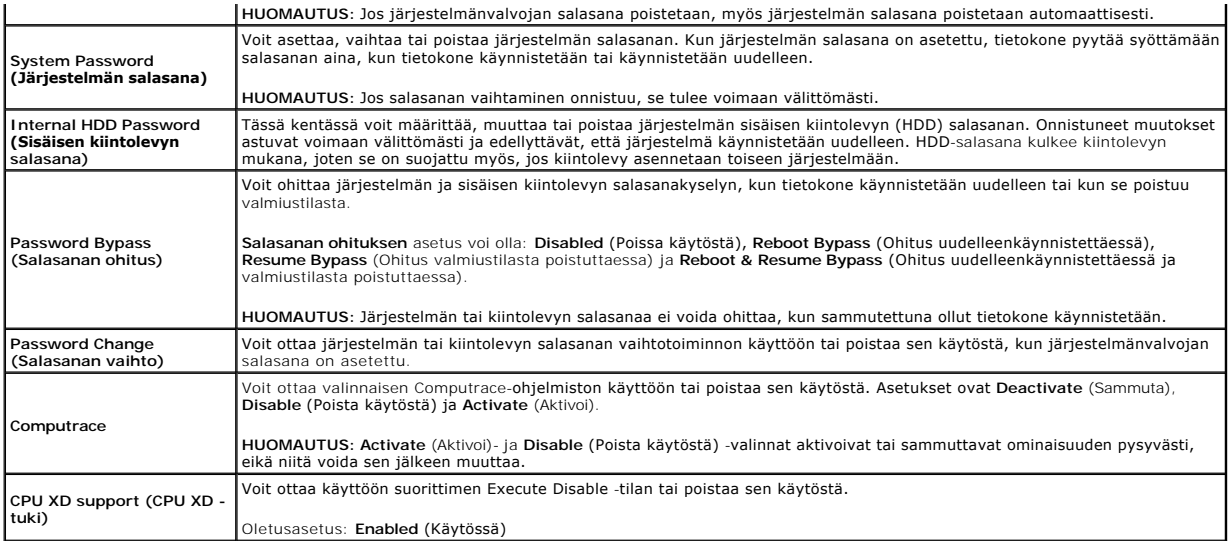

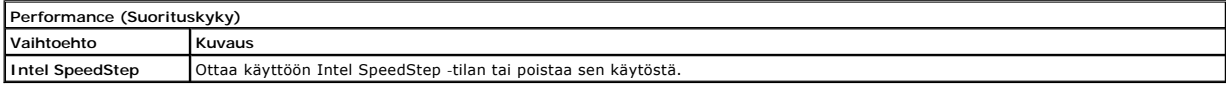

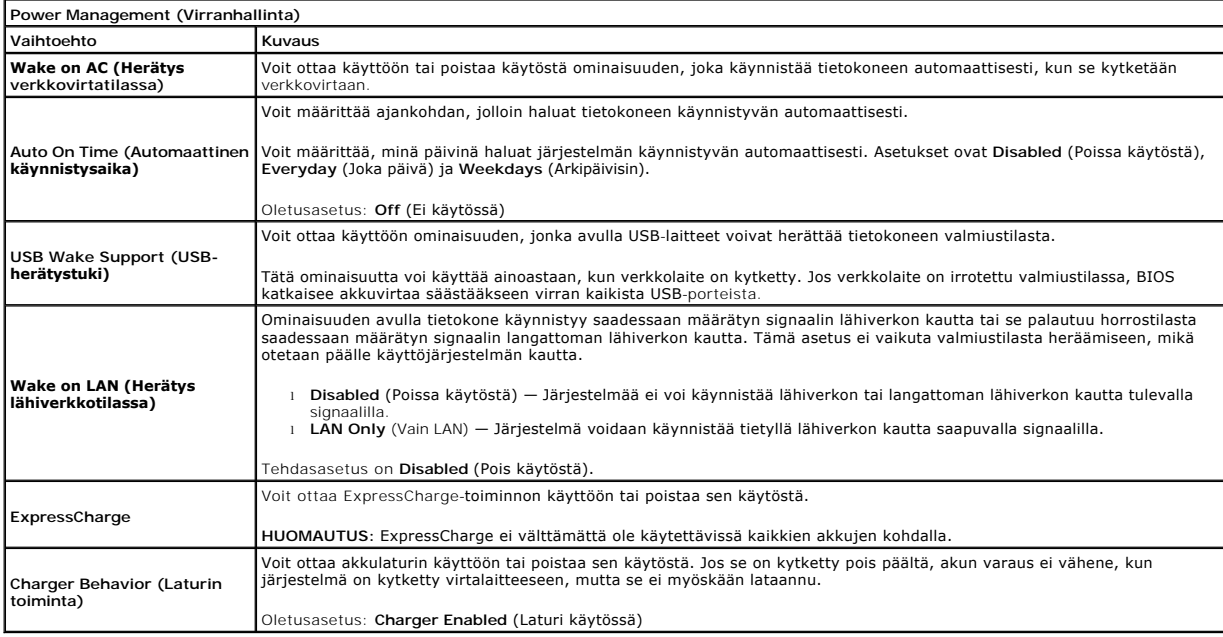

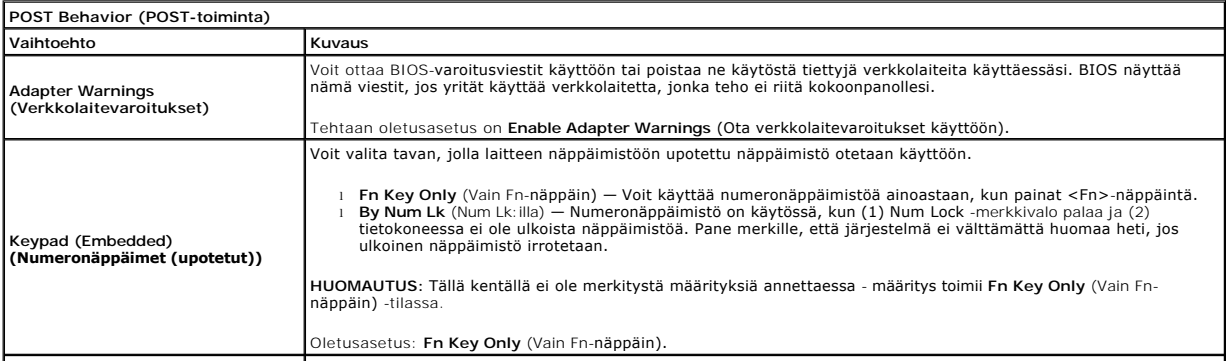

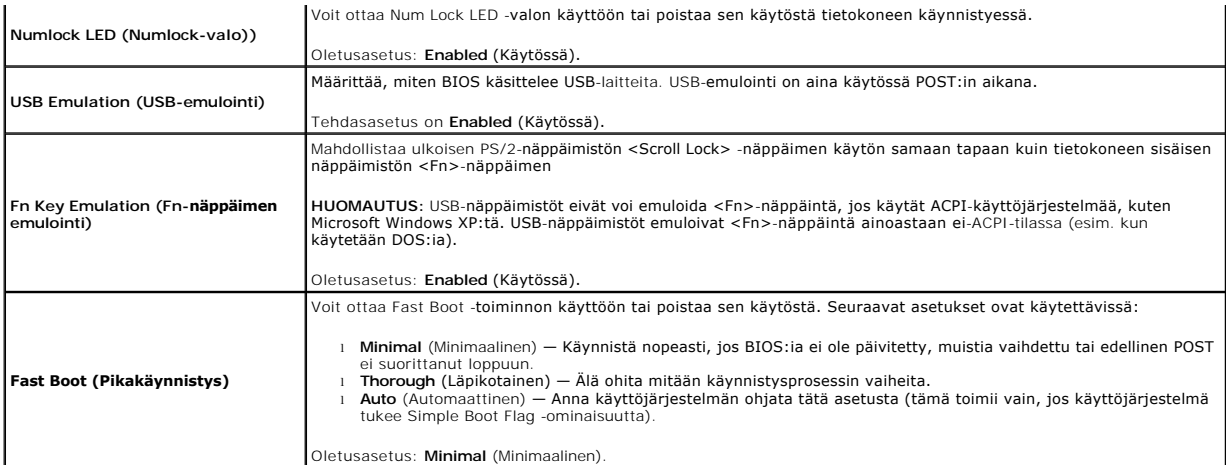

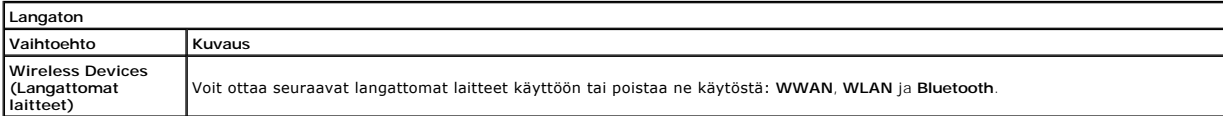

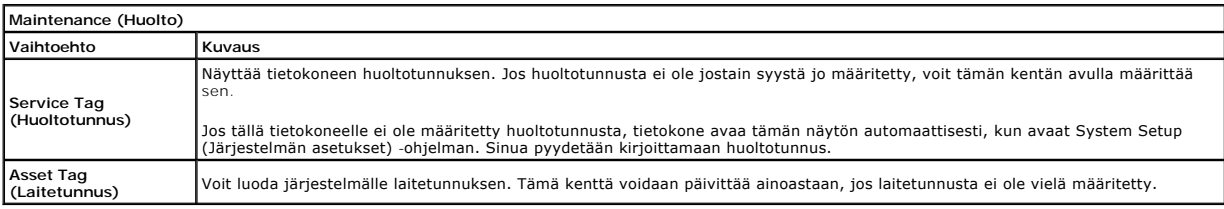

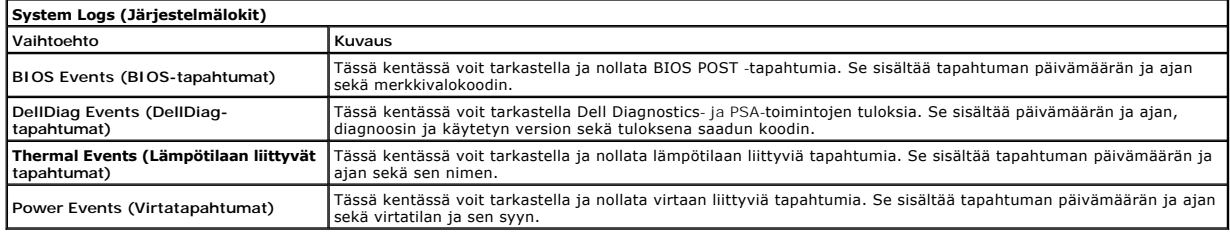

# <span id="page-23-0"></span>**Diagnostiikka**

**Dell™ Latitude™ 2110 -huoltokäsikirja**

- **O** [Laitteen tilailmaisimet](#page-23-1)
- **O** [Akun tilailmaisimet](#page-23-2)

Ů n 角 (g)<br>▲

- [Akun lataus ja kunto](#page-23-3)
- [Näppäimistön tilailmaisimet](#page-23-4)
- **[Merkkivalojen virhekoodit](#page-23-5)**

## <span id="page-23-1"></span>**Laitteen tilailmaisimet**

Syttyy, kun käynnistät tietokoneen, ja vilkkuu, kun tietokone on virranhallintatilassa.

Syttyy, kun tietokone lukee tai kirjoittaa tietoa.

Palaa tasaisesti tai vilkkuu osoittaen akun lataustilaa.

Syttyy, kun langaton verkko on käytössä.

## <span id="page-23-2"></span>**Akun tilailmaisimet**

Jos tietokone on kytketty sähköpistorasiaan, akun tilan merkkivalo toimii seuraavasti:

- ı Vuorotellen vikkuva keltainen ja sininen valo Tietokoneeseen on kytketty jonkun muun toimittajan kuin Dellin verkkolaite, jota ei tueta.<br>1 Vuorotellen vikkuva keltainen valo ja tasaisesti palava sininen valo Til
- 
- 
- 

## <span id="page-23-3"></span>**Akun lataus ja kunto**

Voit tarkistaa akun latauksen painamalla akun varausmittarin tilapainiketta ja vapauttamalla sen, jolloin varaustason ilmaisinvalot syttyvät. Kukin valo vastaa<br>noin 20:tä prosenttia akun kokonaislatauksesta. Jos esimerkiks on tyhjä.

Voit tarkistaa akun käyttöiän latausmittarin avulla painamalla akun latausmittarin tilapainiketta ja pitämällä sitä painettuna vähintään 3 sekuntia. Jos yksikään<br>ilmaisinvalo ei syty, akku on hyvässä kunnossa ja yli 80 pro

# <span id="page-23-4"></span>**Näppäimistön tilailmaisimet**

Näppäimistön yläosassa olevat vihreät valot osoittavat seuraavaa:

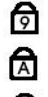

Syttyy, kun numeronäppäimet ovat käytössä.

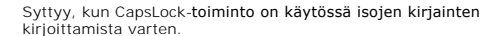

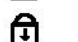

Syttyy, kun ScrollLock-toiminto on käytössä selauksen lukitusta varten.

## <span id="page-23-5"></span>**Merkkivalojen virhekoodit**

Seuraavassa taulukossa on esitetty mahdolliset merkkivalokoodit, jotka voivat näkyä silloin, kun POST-testiä ei suoriteta.

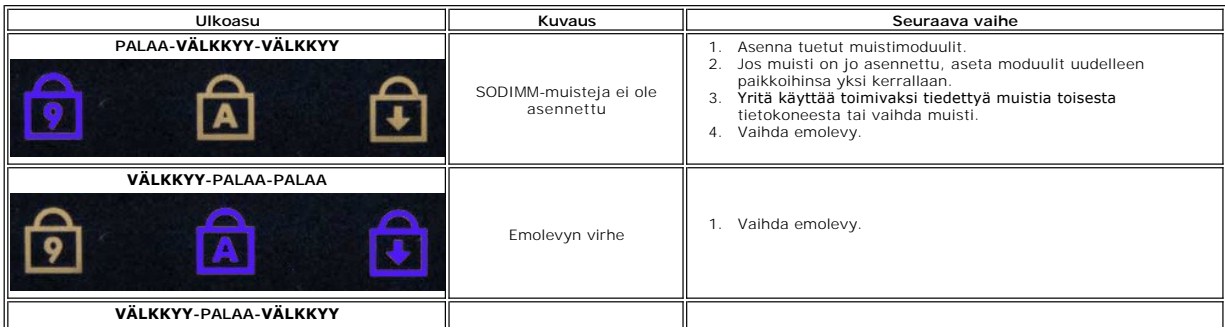

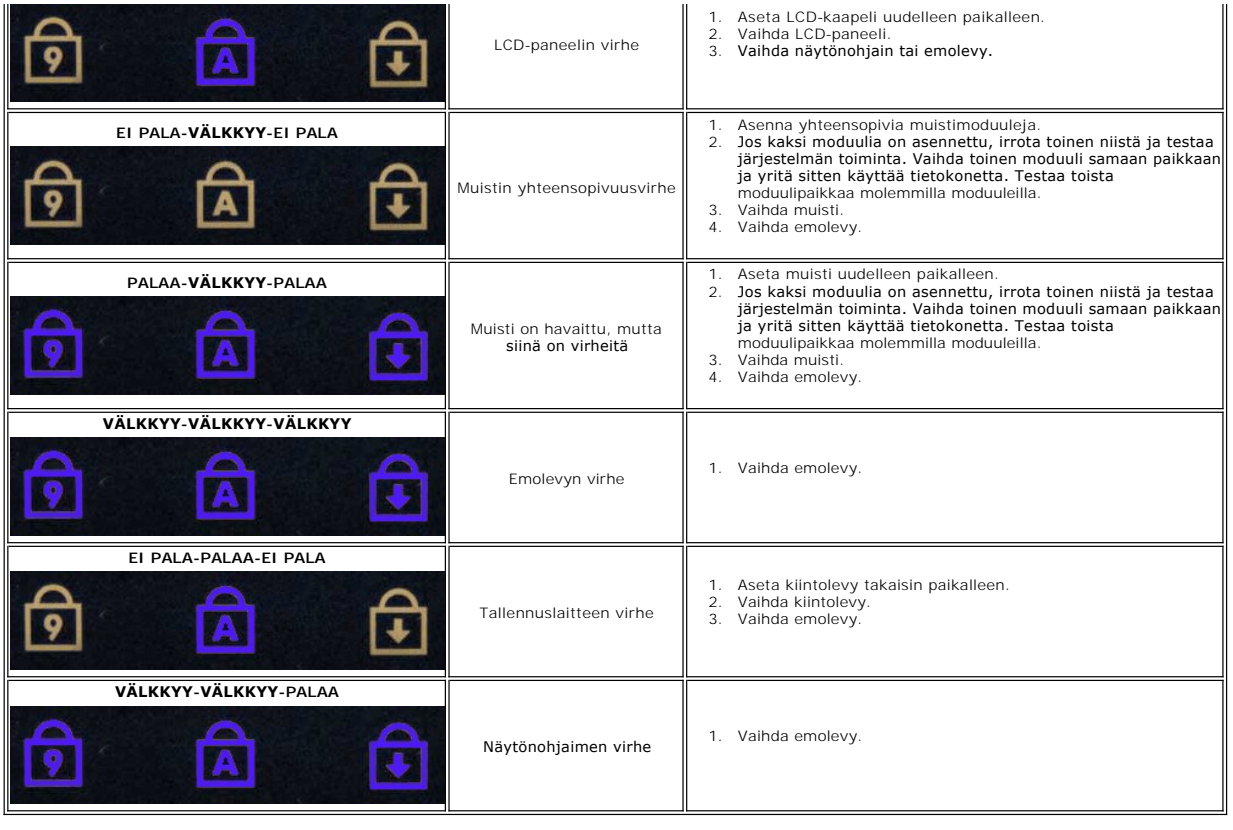

# <span id="page-25-0"></span>**Osien lisääminen ja vaihtaminen**

**Dell™ Latitude™ 2110 -huoltokäsikirja**

- 
- [Akku](file:///C:/data/systems/lat2110/fi/sm/01_Battery.htm)<br>● Suojapaneeli **[Suojapaneeli](file:///C:/data/systems/lat2110/fi/sm/03_AccessPanel.htm)**
- **[Nappiparisto](file:///C:/data/systems/lat2110/fi/sm/05_CoinCell.htm)**
- [WWAN-kortti](file:///C:/data/systems/lat2110/fi/sm/07_WWAN.htm)
- [Jäähdytyselementti](file:///C:/data/systems/lat2110/fi/sm/09_Heatsink.htm)
- [Näyttöyksikkö](file:///C:/data/systems/lat2110/fi/sm/11_DsplAssy.htm)
- [Näytön saranakannet](file:///C:/data/systems/lat2110/fi/sm/13_DsplHingeCvr.htm)
- [Näyttöpaneelin kiinnikkeet](file:///C:/data/systems/lat2110/fi/sm/15_Dspl_Bracket.htm)
- [Näytön sarana](file:///C:/data/systems/lat2110/fi/sm/17_DsplHinge.htm)
- **O** [Näppäimistö](file:///C:/data/systems/lat2110/fi/sm/02_Keyboard.htm) **O** [Muisti](file:///C:/data/systems/lat2110/fi/sm/04_Memory.htm)
- 
- [WLAN-kortti](file:///C:/data/systems/lat2110/fi/sm/06_WLAN.htm)
- **O** [Kiintolevy / kiintolevyn kehikko](file:///C:/data/systems/lat2110/fi/sm/08_HDD.htm)
- **O** [Tasavirtakaapeli](file:///C:/data/systems/lat2110/fi/sm/10_DC_PwrCable.htm)
	- [Näytön kehys](file:///C:/data/systems/lat2110/fi/sm/12_DsplBezel.htm)
- [Kamera](file:///C:/data/systems/lat2110/fi/sm/14_Camera.htm)
- [Näytön kaapeli](file:///C:/data/systems/lat2110/fi/sm/16_DsplCbl.htm)
- [Emolevy/Bluetooth-moduuli](file:///C:/data/systems/lat2110/fi/sm/18_SysBrd_BT.htm)

#### <span id="page-26-0"></span> **Tekniset tiedot Dell™ Latitude™ 2110 -huoltokäsikirja**

#### [Järjestelmätiedot](#page-26-1)  $\bullet$  [Muisti](#page-26-3)  [Ääni](#page-26-5) [Portit ja liittimet](#page-26-7) **O** [Näyttö](#page-27-1) **C** [Kosketuslevy](#page-27-3) **O** [Suoritin](#page-26-2)  $\bullet$   $\overline{$  <u>Video</u> **O** [Tiedonsiirto](#page-26-6) **O** [Asemat](#page-27-0) **O** [Näppäimistö](#page-27-2)  $\bullet$  [Akku](#page-27-4)

- [Virtalähde](#page-28-0)
- **O** [Fyysiset](#page-28-2)

**HUOMAUTUS:** Tarjonta riippuu alueesta. Saat lisätietoja tietokoneen kokoonpanosta valitsemalla **Käynnistä→ Ohje ja tuki** ja valitsemalla vaihtoehdon,<br>joka näyttää tietokoneen tiedot.

[Ympäristötekijät](#page-28-1)

<span id="page-26-1"></span>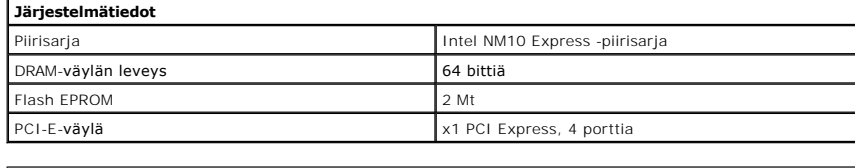

<span id="page-26-2"></span>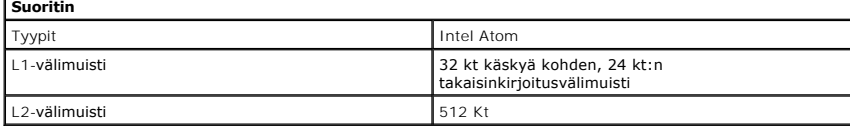

<span id="page-26-3"></span>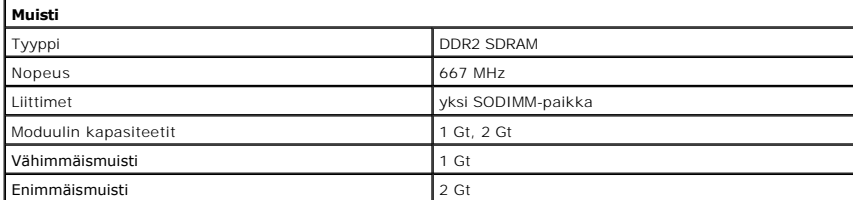

<span id="page-26-4"></span>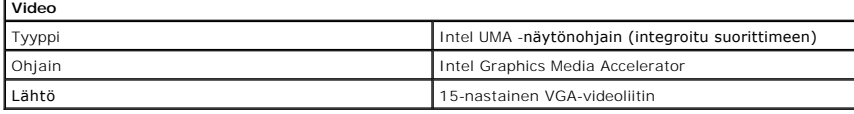

<span id="page-26-5"></span>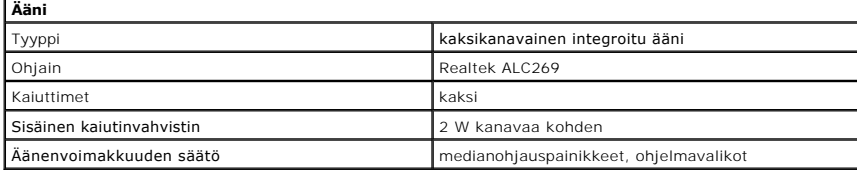

<span id="page-26-6"></span>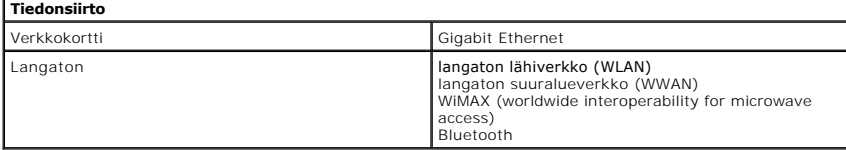

<span id="page-26-7"></span>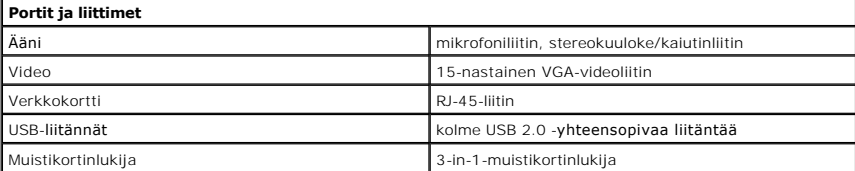

<span id="page-27-4"></span><span id="page-27-3"></span><span id="page-27-2"></span><span id="page-27-1"></span><span id="page-27-0"></span>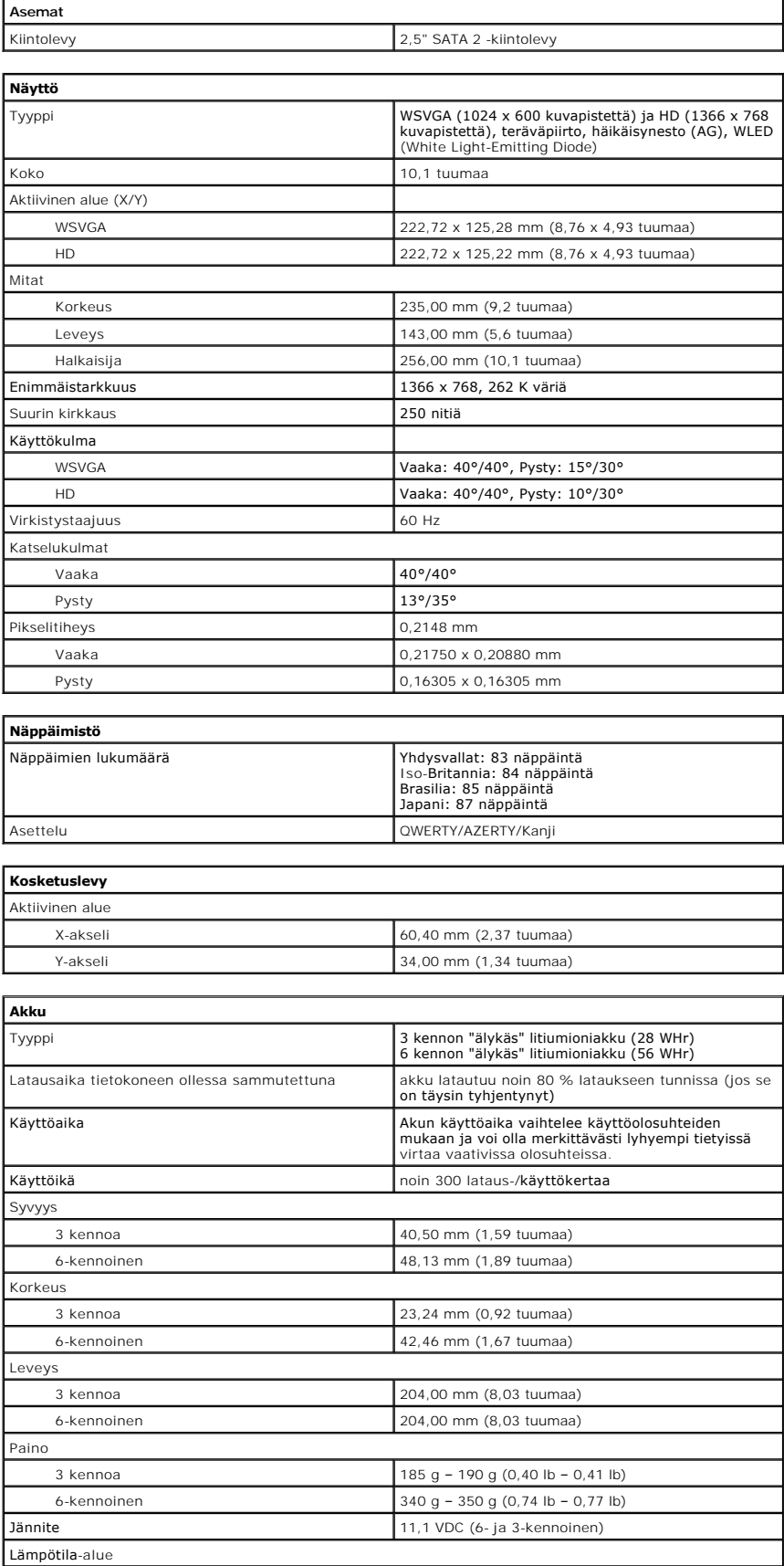

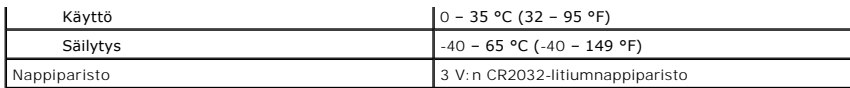

<span id="page-28-0"></span>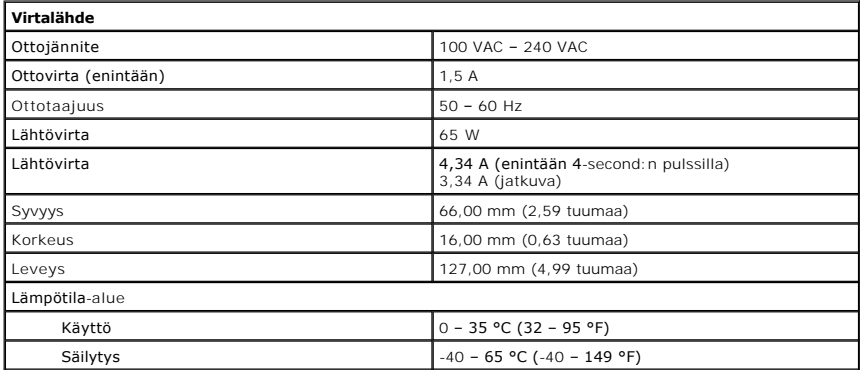

<span id="page-28-2"></span>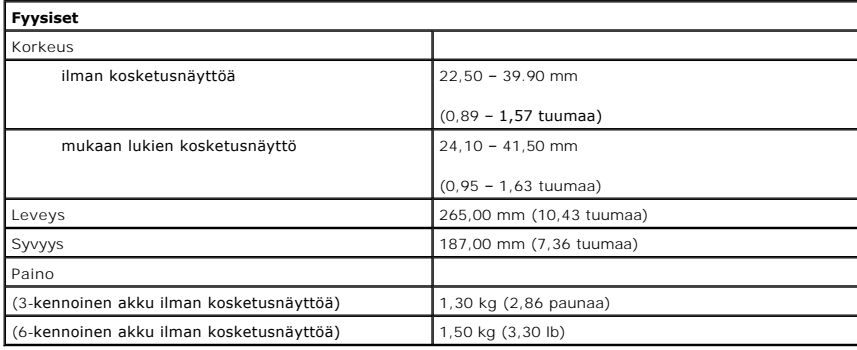

<span id="page-28-1"></span>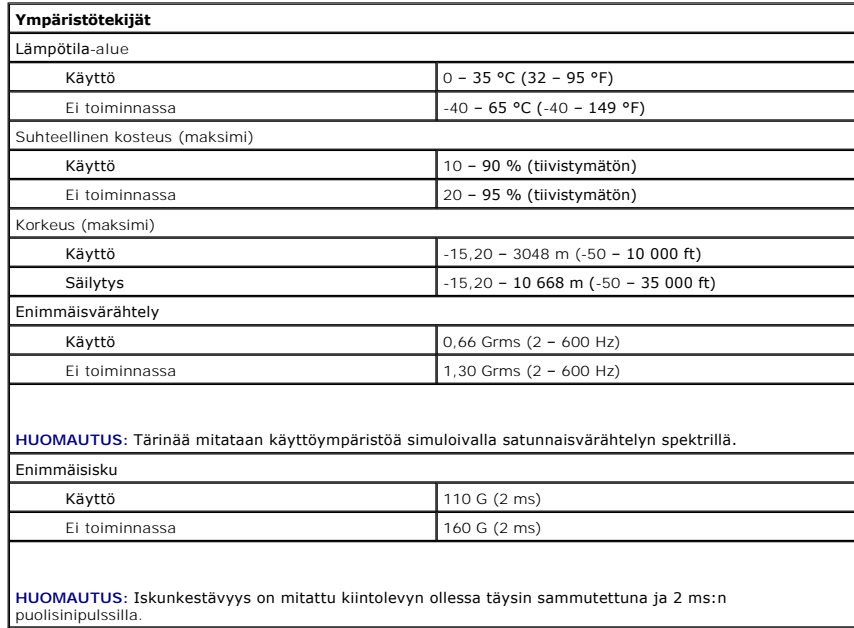

# <span id="page-29-0"></span>**Tietokoneen käsittely**

**Dell™ Latitude™ 2110 -huoltokäsikirja**

- [Ennen kuin käsittelet tietokoneen sisällä olevia osia](#page-29-1)
- **O** [Suositellut työkalut](#page-29-2)
- **O** [Tietokoneen sammuttaminen](#page-29-3)
- [Tietokoneen käsittelemisen jälkeen](#page-30-0)

# <span id="page-29-1"></span>**Ennen kuin käsittelet tietokoneen sisällä olevia osia**

Noudattamalla seuraavia turvallisuusohjeita voit suojata tietokoneesi ja työympäristösi vaurioilta sekä varmistaa oman turvallisuutesi. Ellei toisin ole erikseen

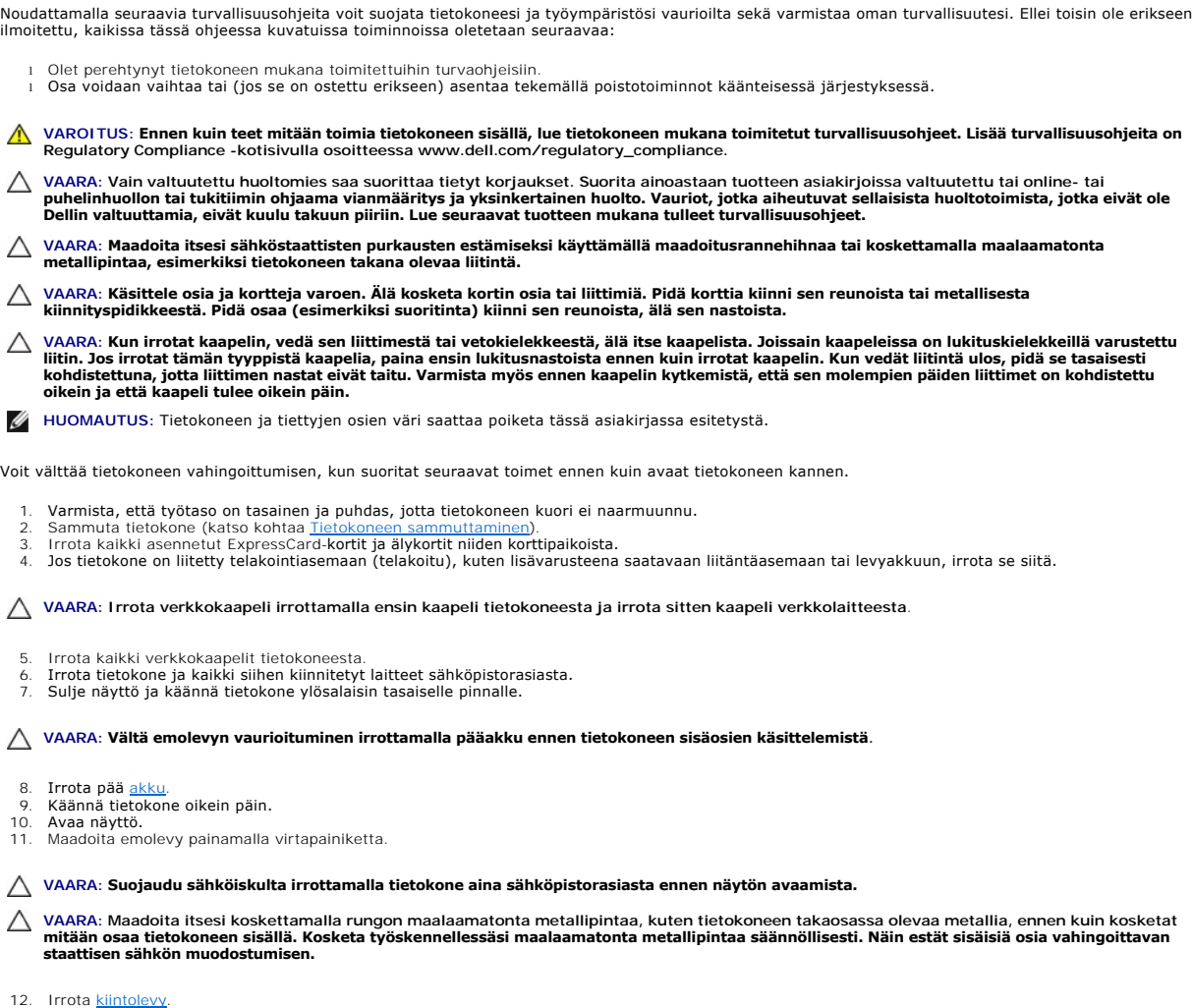

# <span id="page-29-2"></span>**Suositellut työkalut**

Tämän asiakirjan menetelmät voivat vaatia seuraavia työkaluja:

- l pieni tasapäinen ruuvitaltta l #0 ristipääruuviavain l #1 ristipääruuviavain
- 
- 
- ı pieni muovipuikko<br>ı Flash BIOS -**päivitysohjelman CD**-levy

# <span id="page-29-3"></span>**Tietokoneen sammuttaminen**

**MUISTUTUS: Vältä tietojen menetys tallentamalla ja sulkemalla kaikki avoimet tiedostot ja sulkemalla kaikki avoimet ohjelmat, ennen kuin sammutat tietokoneen.**

- 1. Käyttöjärjestelmän sammuttaminen:
	- l **Windows® 7:**
	- Napsauta **Käynnistä**-painiketta ja valitse sitten **Sammuta**.
	- l **Windows Vista®:**
		- Valitse **Käynnistä** , napsauta **Käynnistä**-valikon oikeassa alareunassa olevaa kuvan mukaista nuolta ja valitse **Sammuta**.

F.  $\mathbf{\Theta}$ 

l **Windows® XP:** 

Valitse **Käynnistä**® **Sammuta tietokone**® **Sammuta**.

وراد

Tietokoneesta katkeaa virta, kun käyttöjärjestelmän sammutustoiminto on valmis.

2. Varmista, että tietokoneesta ja siihen liitetyistä laitteista on katkaistu virta. Jos tietokoneen ja sen oheislaitteiden virta ei katkennut automaattisesti<br>käyttöjärjestelmän sammuttamisen yhteydessä, katkaise niistä vi

# <span id="page-30-0"></span>**Tietokoneen käsittelemisen jälkeen**

Kun olet vaihtanut osat tai tehnyt muut tarvittavat toimet, muista kiinnittää ulkoiset laitteet, kortit ja kaapelit, ennen kuin kytket tietokoneen päälle.

- VAARA: Estä tietokoneen vahingoittuminen käyttämällä vain omistamasi Dell-tietokoneen mallia varten suunniteltua akkua. Alä käytä akkuja,<br>jotka on suunniteltu käytettäviksi muissa Dell-tietokoneissa.
- 1. Liitä kaikki ulkoiset laitteet, kuten porttitoistimet, levyakut ja liitäntäasemat, ja aseta kaikki kortit, kuten ExpressCard-kortit, paikalleen.<br>2. Kiinnitä tietokoneeseen puhelin- tai verkkojohto.
- 
- **VAARA: Kytke verkkojohto kytkemällä se ensin verkkolaitteeseen ja vasta sitten tietokoneeseen.**
- 3. Asenna [kiintolevy](file:///C:/data/systems/lat2110/fi/sm/08_HDD.htm) paikalleen.
- 
- 4. Asenna <u>akku</u>.<br>5. Kiinnitä tietokone ja kaikki kiinnitetyt laitteet sähköpistorasiaan. 6. Käynnistä tietokone.